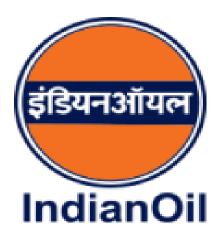

# Integrated Institutional Business Portal

# User manual for Institutional Customers

URL address for Integrated Institutional Business Portal is <a href="https://spandan.indianoil.co.in/BCBP/">https://spandan.indianoil.co.in/BCBP/</a>

And Home Page will be as shown below

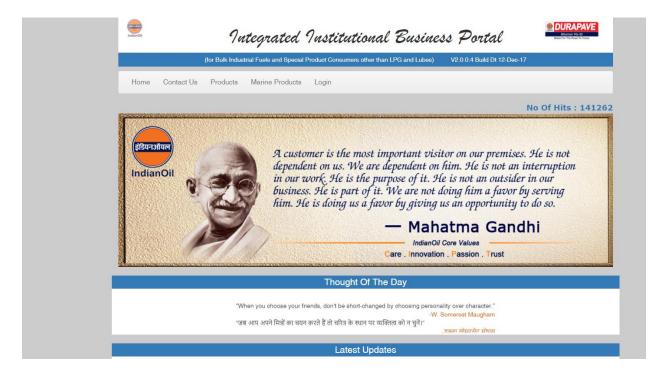

#### 1. Functionalities available without registration

#### a. Contact Us

User can contact IOC officer using Contact Us option and by giving state and district details as shown below.

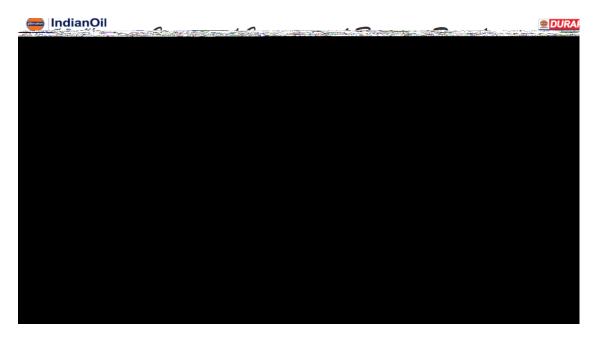

#### d. Product Support

User can view support and frequently asked questions data of different products using Product Support option under Products tab.

| IndianOil<br>The Energy of India | Integra                        | ted Institutional Busine                            | ss Portal                   |
|----------------------------------|--------------------------------|-----------------------------------------------------|-----------------------------|
|                                  | (for Bulk Industrial Fuels and | Special Product Consumers other than LPG and Lubes) | V2.0.0.4 Build Dt 12-Dec-17 |
| Home Contact Us                  | Products Marine Pr             | oducts Login                                        |                             |
|                                  | Product Search                 | Due due t Ourse et                                  |                             |
|                                  | Product Specification          | Product Support                                     |                             |
|                                  | Product Support                | Select Product                                      | Ŧ                           |
|                                  | Product Sup                    | pport                                               |                             |
|                                  | Frequently <i>i</i>            | Asked Questions                                     |                             |

#### e. Marine Products

Marine products can be used to using the option Marine Products.

#### 2. Registration and Login

#### a. Login

Login can be done using Customer ID / Mobile / Email as login code and password.

| IndianOil<br>IndianOil The Energy Of India | Integrate                         | d Institutional Busine                            | ess Portal                       |
|--------------------------------------------|-----------------------------------|---------------------------------------------------|----------------------------------|
|                                            | (for Bulk Industrial Fuels and Sp | ecial Product Consumers other than LPG and Lubes) | V2.0.0.4 Build Dt 12-Dec-17      |
| Home Contact Us                            | Products Marine Produ             | ucts Login                                        |                                  |
|                                            |                                   | Login                                             |                                  |
| LOG                                        |                                   | CustID /Mobile /Email1                            | ID Enter Cust ID/Mobile/Email ID |
| New Use                                    | er? Register Here                 | Forgo                                             | t Password?                      |

If multiple customers are mapped to same Email/mobile then after login they will be redirected to a page where they can merge all customer codes to a single ship to code as shown below.

|                         | Registra                        | ation Details              |               |            |
|-------------------------|---------------------------------|----------------------------|---------------|------------|
| Customer code           | 108284                          | Name                       | DIAMOND CEMEN | IТ         |
| Email                   | Anil.Pandey@Heidelbergcement.in | Mobile                     | 9165510962    |            |
| Merge below customer    | codes with yours                |                            |               |            |
| Mobile Select Mobi      | le v Email Select E             | mail <b>v</b> Submit       |               |            |
| Following customers are | e mapped to your Email/Mobile   |                            |               |            |
| Show 10 • entries       |                                 |                            | Search:       |            |
|                         | Name                            | Email                      | ļt.           | Mobile 🕴   |
| Customer Code           |                                 |                            |               |            |
| Customer Code           | DIAMOND CEMENT IMLAI            | Anil.Pandey@Heidelbergceme | nt.in         | 9165510962 |

#### b. Forgot Password

Password can be reset by giving mobile / email id and new password will be send to respective email and mobile.

| IndianOil<br>IndianOil<br>The Energy of India | Integrated G                             | Institutional Busines                      | s Portal                            |
|-----------------------------------------------|------------------------------------------|--------------------------------------------|-------------------------------------|
|                                               | (for Bulk Industrial Fuels and Special P | roduct Consumers other than LPG and Lubes) | V2.0.0.4 Build Dt 12-Dec-17         |
| Home Contact Us                               | Products Marine Products                 | Login                                      |                                     |
|                                               |                                          | Forgot Password                            |                                     |
|                                               | FORGOT<br>PASSWORD ?                     | Mobile/Email ID<br>11gy5c<br>Su            | Enter Mobile/Email ID<br>Image Text |

#### c. Registration

Users can register by giving their Name, Company Name, Designation, Contact No, Email ID, State, District, Customer Group (either Institutional Business or Marine or both), Customer Code (SAP Code – not mandatory) and password.

After giving above details and submitting it user can view all his details and an option to enter OTP which will be sent to given mobile no.

After confirmation of correct OTP number user registration is successful and he can able to see IOC officer details belonging to his location.

| Products | Marine Products Login         |                         |
|----------|-------------------------------|-------------------------|
|          | Regis                         | ter                     |
|          | Name                          | Your Name               |
|          | Company Name                  | Company Name            |
|          | Designation                   | Your Designation        |
|          | Contact No                    | Your Contact No         |
|          | Email ID                      | Enter Email ID          |
|          | State                         | Select State            |
|          | District                      | Select District •       |
|          | Customer Group                | Select Customer Group - |
|          | Are you an Existing Customer? | YES NO                  |
|          | Password                      | Enter Password          |
|          | Confirm Password              | Confirm Your Password   |
|          | 1v7rit                        | Image Text              |

| ne Contact Us Produ  | ucts Marine Products | Login             |                                            |
|----------------------|----------------------|-------------------|--------------------------------------------|
|                      |                      | Register          |                                            |
| Registration Deta    | ails                 |                   |                                            |
| Name                 | Jyothsna             | Email ID          | test@gmail.com                             |
| Company Name         | IOCL                 | State             | Andhra Pradesh                             |
| Designation          | ISO                  | District          | GUNTUR                                     |
| Contact No           | 1234567890           | Customer Code     | 123456                                     |
| Please confirm O     | TP number :          |                   |                                            |
| OTP                  | Enter OTP            | Confirm Didn't    | get OTP? Resend                            |
|                      |                      |                   |                                            |
|                      |                      |                   |                                            |
|                      |                      | P                 | ogistor                                    |
|                      |                      | R                 | egister                                    |
| Registration Deta    | ails                 | R                 | egister                                    |
| Registration Deta    | ails<br>Jyothsna     | Ri<br>Email ID    | egister<br>test@gmail.com                  |
|                      |                      |                   |                                            |
| Name                 | Jyothsna             | Email ID          | test@gmail.com                             |
| Name<br>Company Name | Jyothsna<br>IOCL     | Email ID<br>State | test@gmail.com<br>Andhra Pradesh<br>GUNTUR |

| Employee Name | Designation                             | Mail ID | Phone (Office) | Phone (Mobile)            |
|---------------|-----------------------------------------|---------|----------------|---------------------------|
| <b></b>       | <b>80(( 10 )))() , 1 ( 10 )</b><br>Area |         |                | ( <del>)499959342</del> ) |

## 3. Functionalities Available after Login

# a. Prospective Customer

If user is not mapped to any ship to party, sold to party, payer and bill to party then he is a prospective customer (Mappings will be done by respective IOC Officer) Functionalities for Prospective Customer:

- i. Product Search
- ii. Product Specification
- iii. Product Support
- iv. Contact Us
- v. Feedback

Using this option he can give feedback about the portal.

| Contact Us Feedback Req / C | uery Docs    |                                          |
|-----------------------------|--------------|------------------------------------------|
|                             |              | Feedback                                 |
|                             | We will b    | be happy to hear your feedback!!!        |
|                             | Feedback     | Your Feedback                            |
|                             |              | (Max Characters Allowed : 150)           |
|                             | I have read, | understood and agreed Terms & Conditions |
|                             |              | Post                                     |
|                             |              | Disclaimer                               |

## vi. Requirement/Query

Using Post Requirement/Query option he can post any requirement or query and in return he will get reply from IOC officer and he can keep a track of all requirements / queries posted by him using Track Requirement/Query option.

| Feedback Req / Query Docs                  |  |
|--------------------------------------------|--|
|                                            |  |
| Requirement / Query                        |  |
| Post Your Requirement / Query              |  |
|                                            |  |
| Description (Max Characters Allowed : 150) |  |
| Your Requirement / Query                   |  |
|                                            |  |
|                                            |  |
| Post Reset                                 |  |
|                                            |  |
|                                            |  |
| Track Your Requirement / Query             |  |
|                                            |  |
| Select From Date and To Date :             |  |
| From To                                    |  |
| DD-MM-YYYY 🗰 DD-MM-YYYY                    |  |
|                                            |  |
| Post Reset                                 |  |
|                                            |  |

# vii. View general Details

viii. Change Password

| Profile -       |
|-----------------|
| General Details |
| Change Password |
| Log Out         |